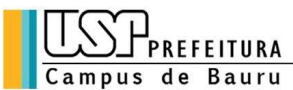

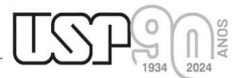

Alameda Octávio Pinheiro Brisolla, 9-75 CEP 17012901 Bauru SP Brasil<br>Telefone: 14 32358388 Fax: 14 32358324 PABX: 14 32358000<br>Caixa Postal 73 e-mail: pcb@usp.br

# 1º Resultado PAPFE 2024 – 23/02/2024

## Graduação e Pós-Graduação

## (Alunos que finalizaram inscrição até 16/02/2024)

### Orientações Gerais

Graduação (Sistema Júpiter)

O Resultado pode ser consultado no Portal de Serviços Computacionais da USP (https://portalservicos.usp.br)

 Ícone de menu: Programa de Bolsas > PAPFE > Inscrição em Bolsas e Apoios Basta passar o mouse em cima do ícone que aparece à frente do apoio solicitado e ler a legenda que aparece.

 Obs.: os alunos contemplados receberão informação enviada por meio do e-mail institucional.

Importante: Os estudantes não contemplados no 1<sup>°</sup> resultado, continuam concorrendo, próximo resultado: 05/04/2024

### Pós-Graduação (Sistema Janus)

O Resultado pode ser consultado no Portal de Serviços Computacionais da USP (https://portalservicos.usp.br)

Ícone de menu: PAPFE > Inscrição em Bolsas e Apoios

Basta passar o mouse em cima do ícone que aparece à frente do apoio solicitado e ler a legenda que aparece.

 Obs.: os alunos contemplados receberão informação enviada por meio do e-mail institucional.

Importante: Os estudantes não contemplados no 1<sup>°</sup> resultado, continuam concorrendo, próximo resultado: 05/04/2024

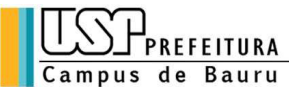

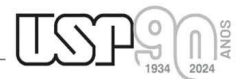

Alameda Octávio Pinheiro Brisolla, 9-75 CEP 17012901 Bauru SP Brasil<br>Telefone: 14 32358388 Fax: 14 32358324 PABX: 14 32358000<br>Caixa Postal 73 e-mail: pcb@usp.br

### 1- Orientação aos alunos contemplados

#### AUXÍLIO PERMANÊNCIA:

- 1. Conferir os dados pessoais no sistema Computacional da USP (RG, CPF, endereço residencial, telefone, e-mail). Se necessário, efetuar as devidas correções.
- 2. Cadastrar no Sistema Computacional da USP (em Dados Pessoais) o número de agência e conta corrente junto ao Banco do Brasil, em nome do estudante. Estudantes que não tiverem conta corrente junto ao Banco do Brasil deverão providenciá-la com a maior brevidade possível. Caso seja necessário, a declaração do auxílio recebido para abertura de conta está disponível no sistema Computacional da USP, menu "Emissão de documentos – Documentos" (escolher no campo documento a opção Declaração para abertura de conta bancária. No campo Bolsa, escolher a opção "Auxílio Permanência").
- 3. Sugerimos que após a abertura da conta corrente efetue um depósito no valor mínimo e consulte seu saldo, para ativar a conta.

Obs: Estes passos devem ser rigorosamente seguidos para ativar a conta, pois o termo de compromisso não é gerado caso todos os dados informados acima não estejam inseridos/atualizados no sistema Computacional da USP.

 Os alunos contemplados deverão dar aceite no termo de compromisso no Portal de Serviços Computacionais, no período de 24/02 (a partir das 08h00) a 10/03/2024 (até 23h59). Alunos que não realizarem o aceite no termo no período especificado poderão ter o auxílio cancelado. Sensitivar a conta,<br>
SE Estes passos devem ser rigorosamente seguidos para ativar a conta,<br>
mpromisso não é gerado caso todos os dados informados acim<br>
eridos/atualizados no sistema Computacional da USP.<br>
Munos contemplado SIES ES passos devem ser rigorosamente seguidos para ativar a conta,<br>npromisso não é gerado caso todos os dados informados acim<br>eridos/atualizados no sistema Computacional da USP.<br>
Mos contemplados deverão dar aceite no te eridos/atualizados no sistema Computacional da USP.<br>
Imos contemplados deverão dar aceite no termo de compromisso no Po<br>
Intacionais, no período de 24/02 (a partir das 08h00) a 10/03/2024 (até 2<br>
adio realizarem o aceite n mos contemplados deverão dar aceite no termo de compromisso no Portal de Servia<br>diacionais, no período de 2402 (a partir das 08h00) a 10/03/2024 (até 23h59). Alumo<br>dio realizarem o aceite no termo no período especificado p mationals, in período de *z-mia* (a partir das voltov) a *voltograda* rate *zoltoz*).<br>
Año realizarem o aceite no termo no período especificado poderão ter o au<br>
dimento de aceite - Graduação:<br>
2) PAPFE<br>
3) Inscrição em Bo

### Procedimento de aceite - Graduação:

- 1) Programa de Bolsas
- 
- 
- 4) Passos Obrigatórios:
- a) Clicar em cima do "martelinho"  $\triangleright$  para aceitar o benefício b) Ler o Termo e clicar: "Li o Termo de Compromisso";
- 
- irá aparecer a mensagem: "Li o Termo de Compromisso (ex: Aux. Permanência) e estou de acordo).
- d) Aceitar esse Benefício
- Serviço Social.

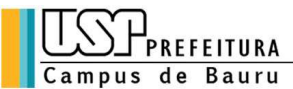

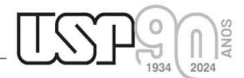

Alameda Octávio Pinheiro Brisolla, 9-75 CEP 17012901 Bauru SP Brasil<br>Telefone: 14 32358388 Fax: 14 32358324 PABX: 14 32358000<br>Caixa Postal 73 e-mail: pcb@usp.br

## Procedimento de aceite – Pós-Graduação

No Sistema Janus entrar no ícone: PAPFE > Inscrição em Bolsas e Apoios e dar seguimento conforme orientação da graduação.

## AUXÍLIO ALIMENTAÇÃO (parte integrante do Auxílio Permanência)

## Procedimento para recarga de créditos mensais no sistema Computacional da USP

Para carregar mensalmente os créditos (prazo limite é o dia 20 de cada mês) referentes ao auxílio alimentação, deverá proceder conforme abaixo:

- 1) Acessar sistema:
	- Item de menu: Acompanhamentos meus benefícios e bolsas.

Quando clicar neste item, aparecerá a lista de benefícios e bolsas concedidas ao aluno.

2) Clicar no Auxílio Alimentação que estiver válido.

3) Clicar na frase "+ solicitar cota mensal de alimentação" para solicitar a carga e recarga Obs.: o valor do crédito não aparece automaticamente na tela, apertar a tecla "Ctrl F5" para atualizar a informação.

A divulgação dos resultados e demais orientações serão encaminhadas, via e-mail institucional.

Assistente Social:

Campus Bauru:

Christine Habib christinehb@usp.br

#### Links de acesso às orientações – Serviços Sociais

Bauru - http://www.ccb.usp.br/informacoes\_uteis.php

DVATCOM/PUSP-B Divisão de Atendimento à Comunidade Campus Bauru